## **2022 ASE Collision Repair and Refinish Competency Profile Module Overview**

The Collision Repair and Refinish Online Competency Profile module is designed to help instructors track student progress toward competency in the 2022 ASE collision program standards. The content in this online module is consistent with the 2022 Collision Repair and Refinish task list. The online site contains seven topics that represent each of the CRR areas of emphasis including a topic that addresses Foundation Skills (RST). Each topic contains the job sheets related to the ASE tasks in that emphasis area. The job sheets in each topic are accessed through the assignment feature in the Moodle learning management system. There is also an eighth topic titled Instructor Resources that includes Moodle process documentation.

The grading scale reflects the ASE competency rating scale:

- 0 No exposure. Did not attempt the job sheet.
- 1 Unsuccessfully attempted he task.
- 2 Completed the task with significant mentor assistance.
- 3 Satisfactory performance of task. Minimal mentor assistance needed.
- 4 Competent/Proficient.

The structure of the module is explained on the next page.

Below is a screen shot of the structure of this module. The module is made up of an assignment for each Collision Repair and Refinish ASE task. The assignment contains instructions and a Word version of the corresponding job sheet for the student to download, save, complete, save as a PDF, and submit in the online assignment. The instructor will review the job sheet online, add comments, ask for clarification if needed, and finally enter a grade for the assignment. All of the submitted documents remain within the assignment, within the online site for each student.

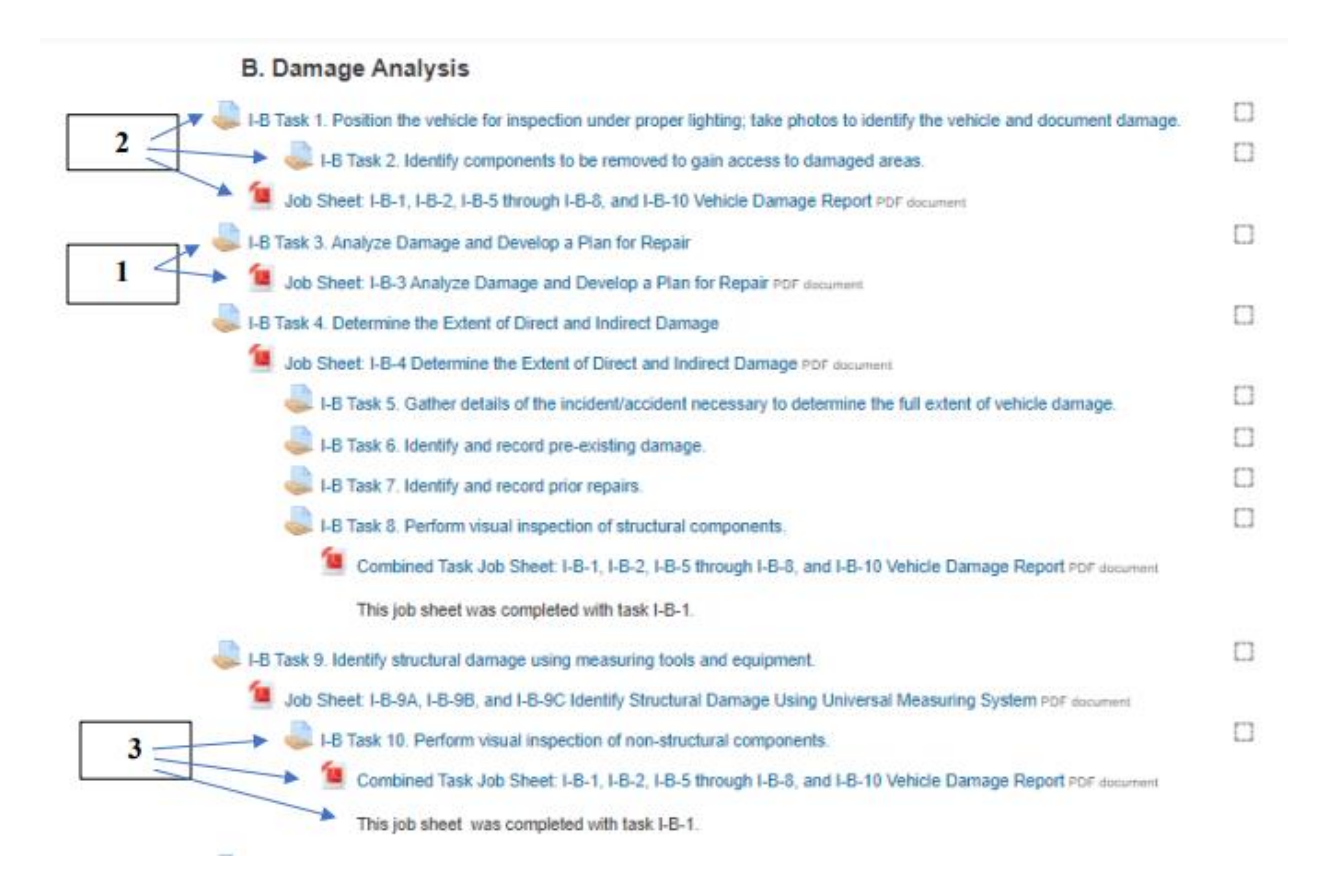

## **Site Structure**

For the most part, there is a one-to-one relationship of tasks to job sheets as indicated by the number **1** above. The assignment task is on the left and the corresponding job sheet is indented once. However, there are job sheets that include multiple tasks that are consecutive and are indicated by the number **2** above. The second task is indented twice, and the job sheet is indented once and placed below the last of the consecutive task assignments. The job sheet documents will be submitted to the first task assignment. The additional task assignments will require a manual grade entry by the instructor to complete the competency profile for a student. The example referenced with the number **3** indicates a multiple task job sheet when the tasks are not all consecutive. This assignment is indented three times and the job sheet is indented four times. There is a reminder that the job sheet has already been completed with the other tasks and a grade should have been entered for this task at the same time as the other grades for the tasks included in the job sheet.

The broken line boxes on the right of each assignment indicate that no grade has been entered. When a passing grade has been entered the boxes will have a green check mark. If a grade is entered that is not a passing grade it will display in red. It is up to the instructor if the student may continue to revise their work to achieve a passing grade. The instructor has the option to leave the grade blank until a final grade is achieved. This option allows the students and the instructor to see the progress made toward CRR competency.

The PDF versions of the job sheets are included as a quick resource for instructors and students. The PDF version will open in a new window within the online site. The instructor may use this version during a class discussion regarding the completion of the job sheet.